# Hörsaal B6, A1.01

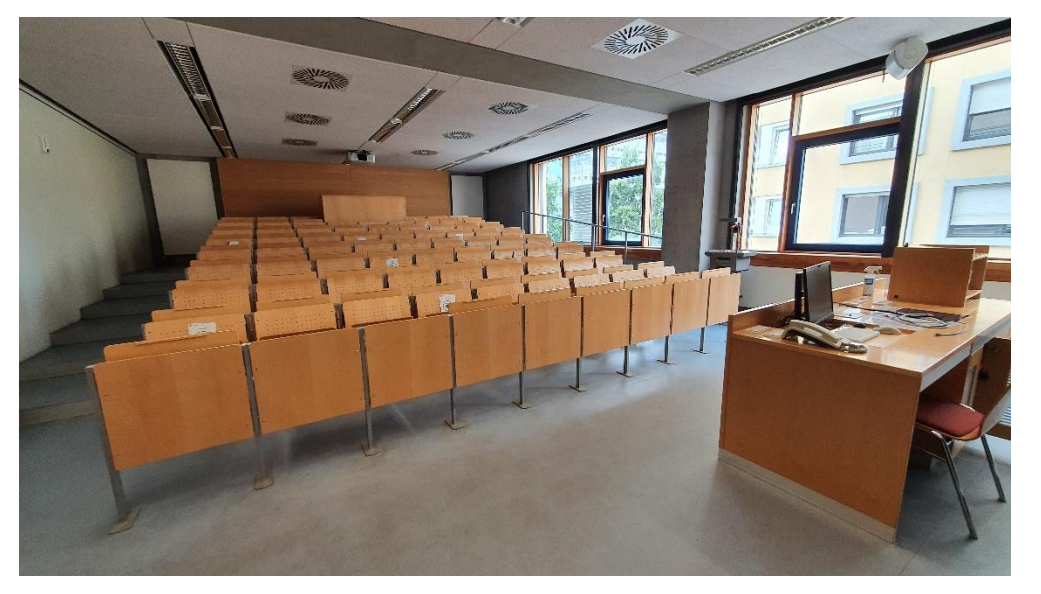

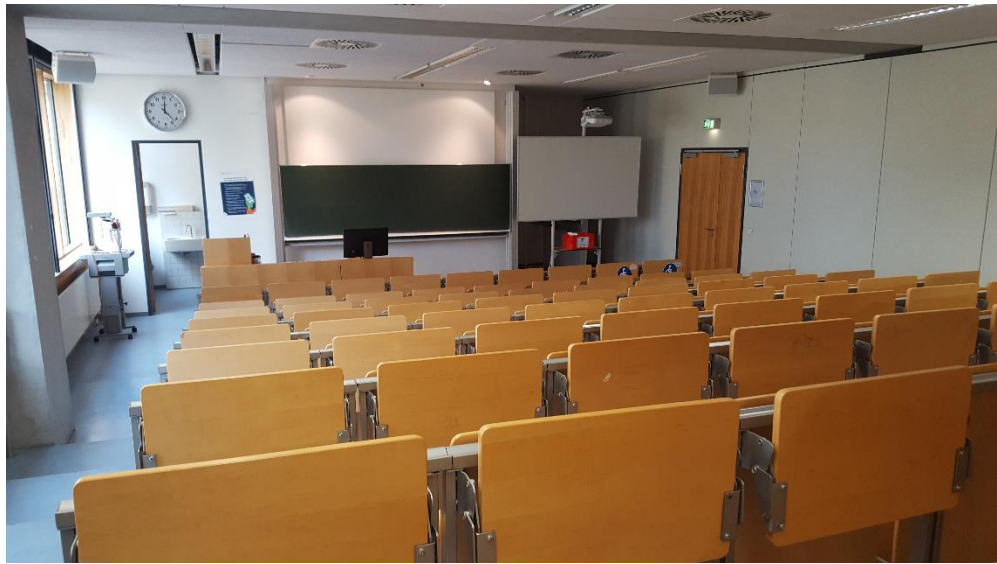

## **Pultansicht**

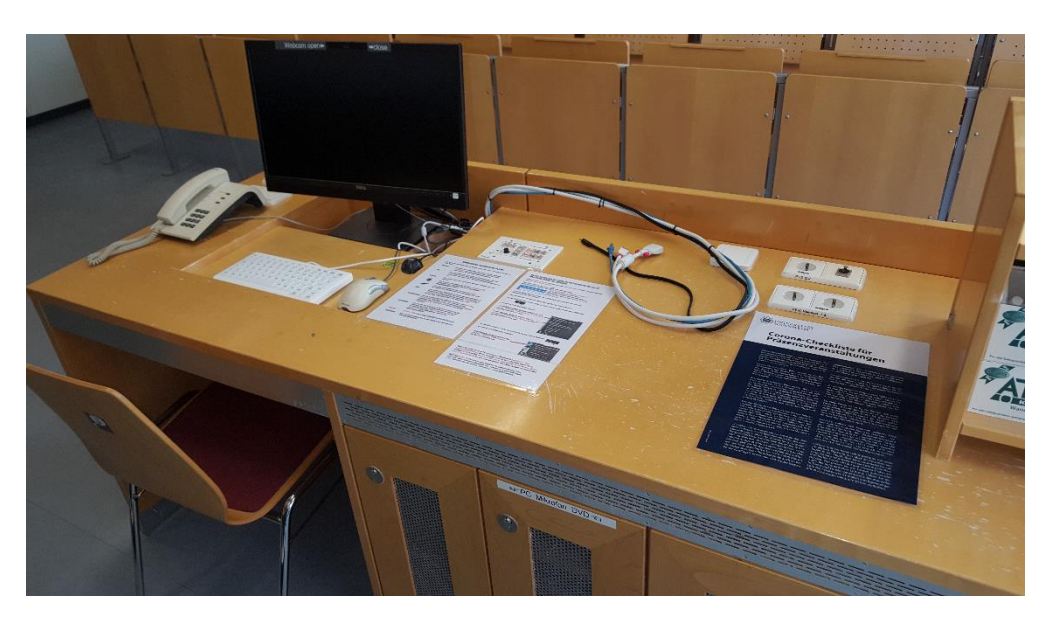

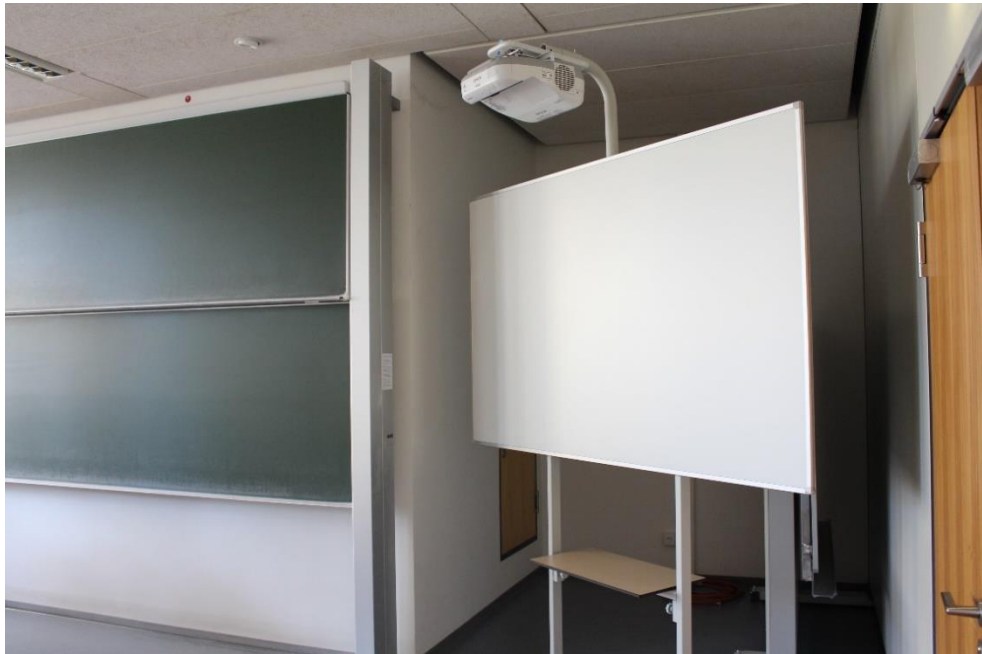

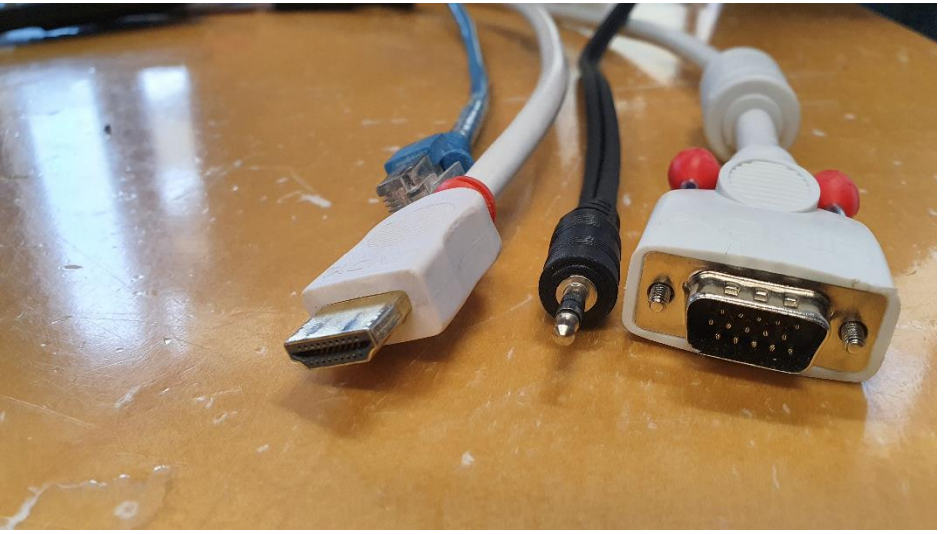

## **Schalter Beleuchtung**

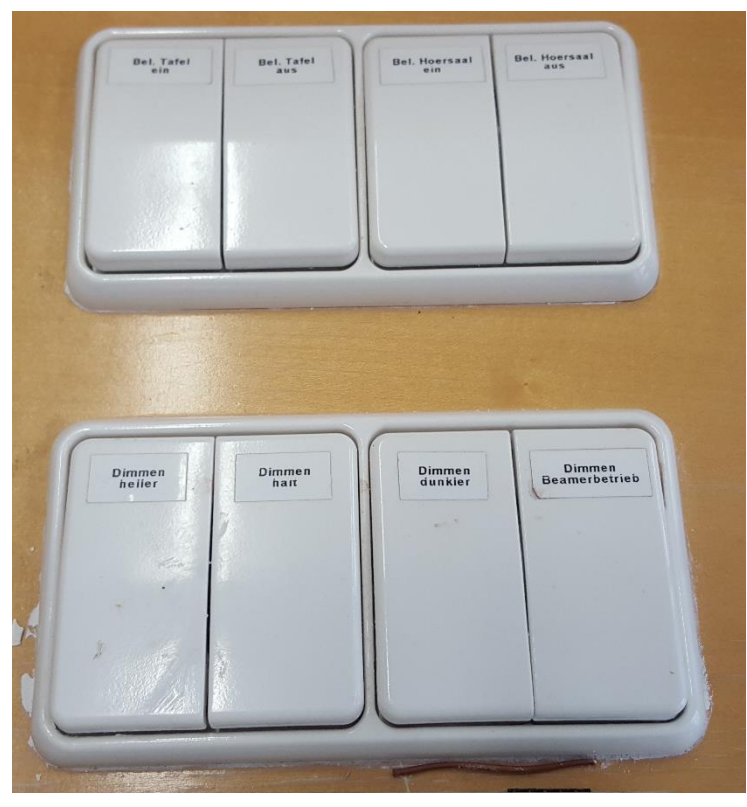

## **Vorhandene Anschlüsse Bedienfeld für Projektion**

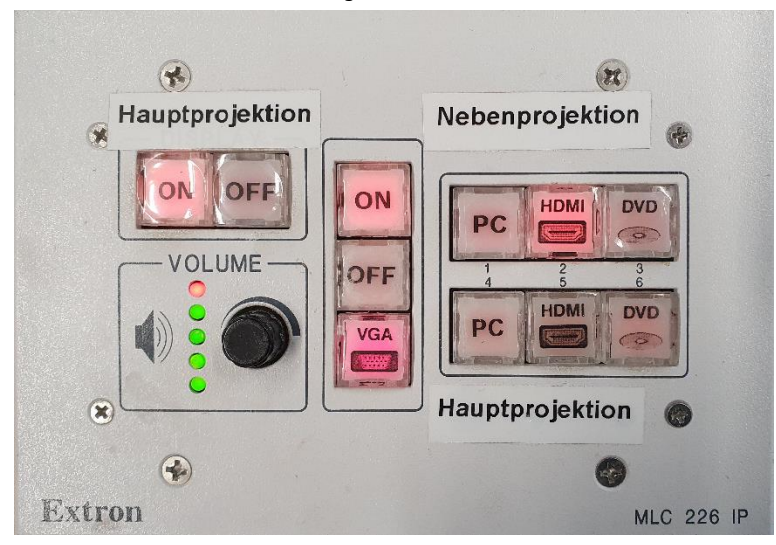

#### **Anleitung**

#### **Multimediale Ausstattung B 1.01**

Die technische Bedienung im Raum erfolgt über das Tastenfeld mittig auf dem Pult.

**Beamer:** Die Beamer werden über die ON/Off Tasten auf dem Tastenfeld ein- und ausgeschaltet. Anwahl jeweils zugehörig zu Haupt- bzw. Nebenprojektion.

 $PC:$ Den PC finden Sie rechts im mittleren Unterschrank. Tastatur und Maus auf dem Pult. Bitte wählen Sie auf dem Tastenfeld für Haupt- bzw. Nebenprojektion die Bildquelle PC.

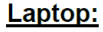

Ein Laptop kann an den Kabeln auf dem Pult geschlossen werden.

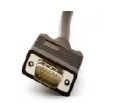

Für analog VGA wählen Sie auf dem Tastenfeld die Bildquelle VGA. Die Darstellung ist nur auf der Hauptprojektion möglich.

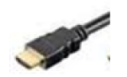

Für digital HDMI wählen Sie auf dem Tastenfeld bei Haupt- bzw. Nebenprojektion die Bildquelle HDMI.

DVD: Den DVD-Player finden Sie rechts im mittleren Unterschrank. Zur Bedienung nutzen Sie bitte die ebenfalls dort befindliche Fernbedienung. Bitte wählen Sie auf dem Tastenfeld für Haupt- bzw. Nebenprojektion die **Bildquelle DVD.** 

- Funkmikrofon: Dieses befindet sich rechts im mittleren Unterschrank. Zum Ein- und Ausschalten die Taste On/Off am mobilen Sender betätigen. Nach Gebrauch den Taschensender unbedingt wieder fest in die Ladeschale drücken, bis dieser einrastet.
- Der Ton für PC, Laptop und DVD ist jeweils nur bei Lautstärke: Darstellung auf der Hauptprojektion zu hören. Die Lautstärke kann über den Volumeregler auf dem Tastenfeld eingestellt werden, ebenso die Mikrofonlautstärke.
- **Hotline:** Telefon: -2001 oder mmproblem@rz.uni-mannheim.de
- bzw. Antrag erhalten Sie an der Pforte Ost oder bei Ihrer Schlüssel: **Fakultätssekretärin**

### Medienschrank PC, DVD, Mikrofon

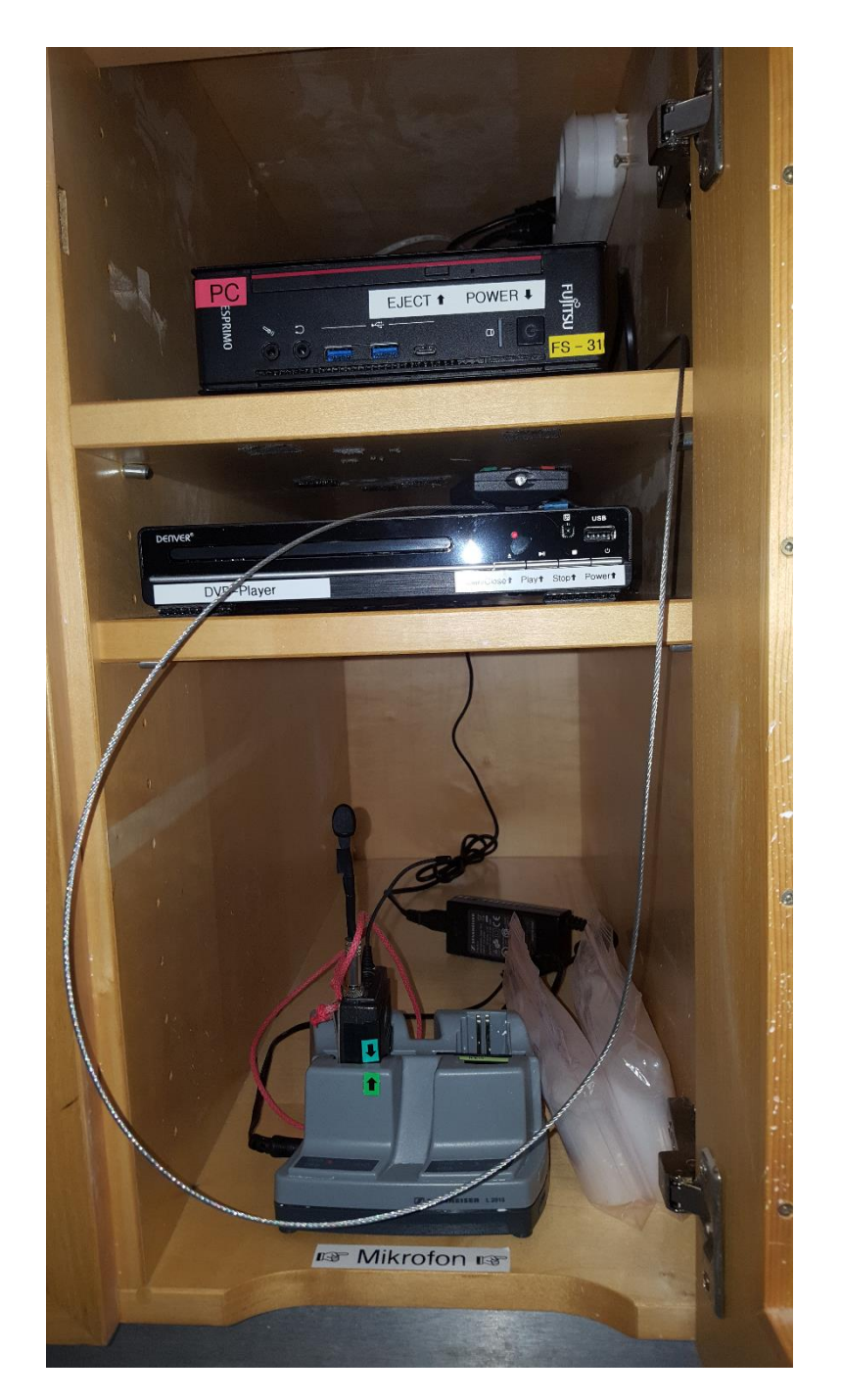

### Anleitung für Hybridvorlesung

#### Hybridvorlesung mit Raumkamera und Saalmikrofon

Hierzu starten Sie die entsprechende Videosession (Zoom, BigBlueButton, etc.) auf dem Hörsaal PC.

Für Zoom gibt es ein Icon **U** auf dem Desktop. Mit Doppelklick wählen Sie auf dem oberen Reiter den Ihnen zugewiesenen Zoomraum, um direkt mit Audio und Video

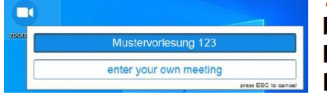

beizutreten. Möchten Sie per Meeting ID oder persönlichem Link starten, nutzen Sie enter vour own meeting.

Wählen Sie bitte im Menu am Touchpanel Videokonferenz und schalten dann auf Videokonferenz ein. Dadurch startet die Hauptprojektion, auf welche automatisch der Hörsaal PC geschaltet wird. Die Kamera dreht sich zum Pult und die Mikrofonlautstärke wird gesetzt. Bitte nach Vorlesungsende auf Videokonferenz aus

Damit Ton und Bild für alle Teilnehmer verfügbar sind, muss der Hörsaal PC auf die Hauptprojektion geschaltet sein. Hierzu wählen Sie unter Quellen Desktop PC und unter Zielen Hauptprojektion und TFT Monitor aus, sofern dies nicht automatisch gestartet wurde.

Für die Sprachwiedergabe nutzen Sie bitte das übliche Dozentenmikrofon. Das zweite (sofern im Raum vorhanden) steht für einen zusätzlichen Sprecher zur Verfügung.

In der Zoomsession selbst gibt es einen Pfeil rechts neben dem Mikrofon

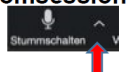

Es öffnet sich folgendes Fenster:

Unter Select a Microphone wählen Sie mit der Standardeinstellung Same as System oder Microphone (USB Audio Device) die Dozentenmikrofone (Vorlesung / Aufzeichnung) aus.

Unter Select a Speaker wählen Sie mit der Standardeinstellung Same as System oder Crestron (Intel...) die Saallautsprecher aus.

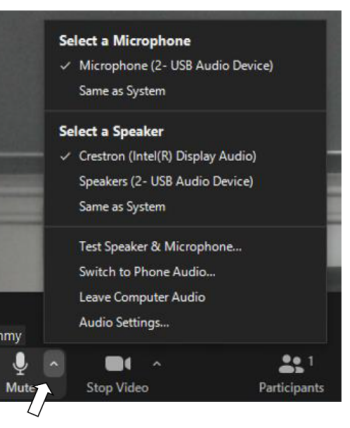

Wenn Sie oder weitere Teilnehmer im Raum sich zusätzlich über Laptop/Tablet/Handy in die Session zuschalten möchten, dann ist es zwingend notwendig, dass alle Mikrofone und Lautsprecher dieser Geräte stumm geschaltet sind, um unangenehme Rückkopplungen zu vermeiden.

Ggf. wäre die Chatfunktion eine zusätzliche Unterstützung, bzw. sinnvoll, dass relevante Beiträge von Teilnehmern aus dem Raum vom Dozenten für die Online Teilnehmer wiederholt werden.